## **Solid State Logic**

**S O U N D | | V I S I O N**

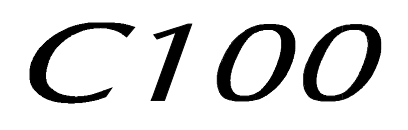

# **V4.2/21 Software Update and Install Notes**

*Applicable to upgrades from V4.2/12 onwards*

## **Packing List** Please check that the V4.2/21 Software Upgrade Kit (706C10ZN *or* 706C10CJN) contains the following items:

1 V4.2/21 Update Notes (This document)<br>
1 C100 Software Disk (ZIP) P94010ZN

- 1 C100 Software Disk (ZIP) P94010ZN<br>
or C100 Software Disk (CF) P94010CN
- *or* C100 Software Disk (CF) P94010CN<br>
Sealed Software Licence envelope P94012CN 1 Sealed Software Licence envelope which contains your Software Licence string

*If any of the listed elements are missing, please contact your local SSL representative before attempting the upgrade*

*This document contains essential information – please read it carefully before making any attempt to upgrade the system*

## **Solid State Logic**

**S O U N D | | V I S I O N**

Begbroke, Oxford, England, OX5 1RU • +44 (0)1865 842300

320 West 46th Street, 2nd Floor, New York, NY 10036, USA • +1 (1) 212 315 1111 Suite 401, 5757 Wilshire Blvd, Los Angeles, CA 90036, USA • +1 (1) 323 549 9090 3-55-14 Sendagaya, Shibuya-Ku, Tokyo 151-0051, Japan • +81 (0)3 5474 1144 7 bis, rue de la Victoire, le Blanc Mesnil, Paris 93150, France • +33 (0)1 48 67 84 85 Via Timavo 34, 20124 Milano, Italy • +39 (0)39 2328 094

Visit SSL at URL: http://www.solid-state-logic.com

© Solid State Logic All Rights reserved under International and Pan-American Copyright Conventions

C100, C200, C300, Centuri, C-SB StageBox, Morse, NetBridge, NiTech, Solid State Logic and SSL are trademarks of Solid State Logic

All other product names and trademarks are the property of their respective owners

No part of this publication may be reproduced in any form or by any means, whether mechanical or electronic, without the written permission of Solid State Logic, Oxford, England

As research and development is a continual process, Solid State Logic reserves the right to change the features and specifications described herein without notice or obligation

## **Introduction**

This document describes the fixes incorporated in V4.2/21 software, and details the software installation procedure required to update your system to this latest release of C100 software.

Please note that this release is only applicable to those systems that have previously been installed with V4.2/12 software *and above*. If you have any questions about this release, please contact your local SSL office or distributor.

### **Software Installation**

Please carry out the following steps carefully:

- 1. Check the contents of the Upgrade Kit against the packing list; if there are any omissions, please contact your local SSL office before proceeding further.
- 2. As with all software installation, we strongly advise you to generate a 'mirror' copy of the C100 System Disk before proceeding:

#### **Archiving the System Disk**

- 1. Format a new Zip *or* Compact Flash disk using the **MISC** / **Tools** / **Format** function.
- 2. In the **FILE/Data** menu, select **Copy**.
- 3. In the resulting pop-up, stab on the large grey box beneath **Source**, which will present a list of the contents of the System Disk at root level; if not, stab the box next to **System** on the left of the pop-up.
- 4. Stab on the **Current Dir** box, which will select everything visible on screen (the entire contents of the System Disk). Once done, you will be returned to the **Copy** pop-up, which should now list one source item, the name given to the System Disk.
- 5. Stab in the small grey box beneath **Destination**, and stab the box next to **ZIP Disk/Mem Card** on the left of the resulting pop-up. This should display the root-level contents of the Zip *or* Compact Flash disk which, if newly formatted (Step 1.), should display no content.
- 6. Stab on the **Current Dir** box, which will select the currently visible level of the Zip *or* Compact Flash disk. Now you will be returned to the **Copy** pop-up, which should list the volume name of the Zip *or* Compact Flash disk as the destination.
- 7. Stab **Start Copy** at the foot of the **Copy** pop-up. When the copying process has been completed, stab on the yellow **Copy** box to quit the pop-up and dismount the disk. Remove the Zip *or* Compact Flash disk, label it and store safely.

#### *C100*

- 3. Read carefully the licence agreement that is printed on the label that seals the Software Licence envelope. When you break the seal on this envelope (see later) you will be bound by the conditions in this agreement. The agreement is also printed on the last page of this document. If you do not agree to the terms of the agreement then do not open the package, discontinue the installation process and contact your local SSL representative for advice.
- 4. Install the new software using the System/Install facility:

#### **Installing new System Software**

- 1. Place the Software Release Disk in the processor's Zip *or* Compact Flash disk.
- 2. Via the **System** / **Install** menu, and at the prompts, respond accordingly:
	- i. Stab on the **Start** box.
	- ii When instructed **Stab on device to install from**, stab on the **ZIP Disk/Mem Card** box.
	- iii When instructed **Stab on device to copy to**, stab on the **System Disk** box.
	- iv When the screen indicates **Install Completed**, remove the disk from the drive, and then stab on **Reboot** (at the top right of the **Install** pop-up).
- 3. Store the software disk in a safe place.
- 5. When the system has booted, stab on the tablet with the pen and a pop-up will appear on screen inviting you to enable the software. Note that you will not be able to use the console until the Software Licence has been updated.
- 6. Open the Software Licence envelope containing your licence string and type this carefully using the console's keyboard.
- 7. Once the system has verified the licence validity, the Software Licence Agreement will appear onscreen. Stab on the **I Agree** box at the top of the pop-up to complete the licensing procedure.
- 8. Remember to store the Software Licence string in a safe place along with the software disk.
- Note. Please ensure that the files from the Config folder on the software disk have been copied into the appropriate directories on the System Hard Drive.

### **Bug Fixes**

The following issues have been fixed in this version:

- Ref 11031 UOP route name no longer overwrites the main route name
- Ref 10868 The scrolling names list now remembers its position when naming later elements in the list
- Ref 10811 All missing bitmaps from previous versions of code now included a part of the software
- Ref 10702 Duplicate IP address issues on fader tiles now fixed
- Ref 10662 As you increase the HMF frequency the display no longer reads incorrect values
- Ref 10659 The REV Bus pop-up no longer has any missing bitmaps (applicable to systems with 2 Centre Section DSP cards)
- Ref 10633 MORSE Static Links can no longer be removed via the console routing menus'
- Ref 10631 The stereo channel panning display now clears correctly when clear is actioned from a –100% width position
- Ref 10582 External monitoring DAC's fed from a MADI-link card no long thump when the console boots, restarts or shuts down
- Ref 10573 Virtual option links for setting the GLINK channel count and other MADI parameters are now supported. Settings are now saved and recalled on boot.
- Ref 10466 All Digital cards fitted into the C100 HD-S processor crate now pass the CRC test without toggling OP SRC's
- Ref 10396 SRC settings are now stored correctly in the Default
- Ref 10381 Rescue Disk the etherpanel/frame1 file is now copied to the rescue disk correctly
- Ref 10378 Audio now passes through the Comms and Summer sections when processor crate fitted with 2 centre section cards
- Ref 10377 Channels number no longer appear corrupted when using the SHOW command
- Ref 10372 System no longer crashes when booting from the Rescue disk using the Addonics CF card reader
- Ref 10353 Routing an external source to Tone no longer appears at full scale level
- Ref 10340 REV bus bitmaps 37-40 channel selections
- Ref 10233 Using Undo in the Snapshots menu now works consistently
- Ref 10055 The redundant DSP card feature no longer mutes the audio permanently when swapping to the redundant card
- Ref 7081 Offline Setup the Maximise button now works

### **Software Licence Agreement**

Solid State Logic ('SSL') is willing to license this C100 software and accompanying documentation for this product (the 'Software') to the customer (the entity that purchased the product and software) on the condition that you read and accept all of the terms in this agreement. Please read the terms below carefully. By continuing to install the software and using the enclosed information to license the software you acknowledge that you have read and understood the agreement and agree to be bound by its terms and conditions. If you do not agree to these terms then do not open this package, discontinue the installation process and contact your local SSL representative for advice.

#### **Licence**

SSL hereby grants you a non-exclusive licence to install and use the Software in machine-readable form on a single console. You may copy the software only for backup purposes, provided that you reproduce all copyright and other proprietary notices that are on the original copy of the Software.

#### Restrictions

SSL retains the right, title and interest in and to the Software, and any rights not granted to you herein are reserved by SSL. You may not reverse engineer, disassemble, decompile, or translate the Software, or otherwise attempt to derive the source code for the Software, except to the extent allowed under applicable law. If applicable law permits such activities, any information so discovered must be promptly disclosed to SSL and shall be deemed to be the confidential proprietary information of SSL. Any attempt to transfer any of the rights, duties or obligations hereunder is void. You may not rent, lease, loan or resell for profit the Software, or any part thereof. You may not reproduce, distribute or create derivative works of the Software.

#### Limitation of Liability

In no event will SSL or it's suppliers be liable for profits or other consequential, incidental or special damages however arising, including negligence, in connection with the software or this agreement, even if SSL has been advised of the possibility of such damages. In no event will SSL's liability in connection with the Software, regardless of the form of action, exceed £100.

#### **Indemnity**

You agree to defend and indemnify SSL against all claims, losses, liabilities, damages costs and expenses, including legal fees, which SSL may incur in connection with your breach of this Agreement.

#### **General**

The Software is a commercial item. This Agreement is governed and interpreted in accordance with the laws of the United Kingdom.